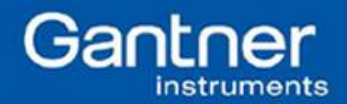

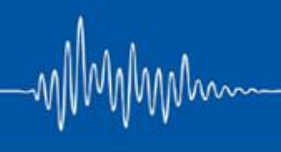

## **Q.uick Start Guide: How to Transfer a test.commander Project from PC to PC / From Controller to Controller**

Purpose: Sometimes it is necessary to use the Gantner hardware on a new PC/laptop. The steps below will describe how to perform this. It is also possible to transfer the configuration from one Gantner system to another Gantner system (as long as hardware configuration is 1:1).

## Procedure:

- 1. Create the project on the original PC. For this example we will name the project "PROJECT".
- 2. Connect the hardware to the PC, click on add online controllers. After the hardware is loaded, configure the project as desired and update the project to the controller.
- 3. Connect the hardware to the second PC. This PC doesn't have to have the same OS (i.e. WinXP, Win7). Just as long as it has a licensed version of test.commander installed. We recommend having the most up to date version of test.commander installed:

[www.gantnerinstruments.com/software%20downloads/test.commander.zip](http://www.gantnerinstruments.com/software%20downloads/test.commander.zip)

- 4. Open test.commander on the second PC and create a new project. The project name doesn't have to be the same but we will use the same name for this example.
- 5. With the hardware connected, click on add online controllers. The project will update onto the new PC based on the configuration stored on the controller.

This method works because we are able to use the exact same hardware on both PCs. These are situations where we want to load a project onto the same type of hardware configuration but not necessarily the exact same modules.

Example: Project consists of a Q.gate IP with 2 x A101. We want to duplicate this project onto another test bench with the same types of modules: Q.gate IP with 2 x A101.

In order to transfer the configuration, we will need to transfer the project files from one PC to the second PC (1). We can also load the project onto the second set of modules using the same PC (2).

(1) Go to the project directory where the project files are stored. This can typically be found under: Local Disk > Program Files > Gantner Instruments > test.commander > Projects. Here we will copy and paste the following files from one PC to the other:

1 x Folder named "PROJECT" 1 x File named "PROJECT.CSV" 1 x File named "PROJECT.DES" 1 x File named "PROJECT.EPJ" 1 x File named "PROJECT.OPC.CSV" 1 x File named "PROJECT.XML"

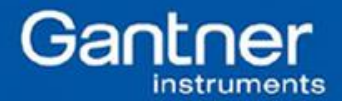

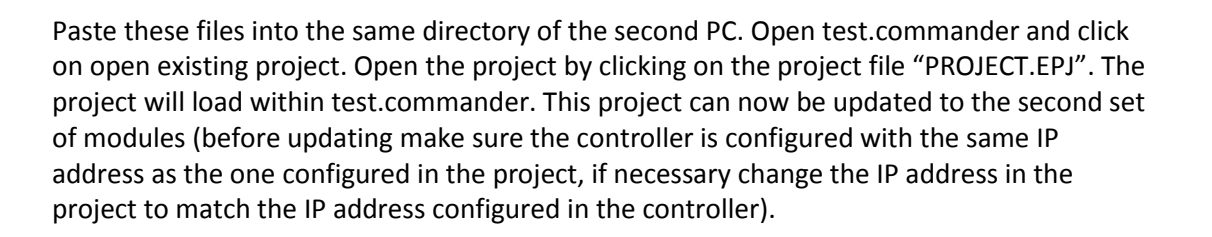

(2) We can load the same project onto multiple sets of hardware using the same PC. After configuring the first set of hardware, attach the second set of hardware to the same PC. If both sets of hardware are going to be used on the same network, it will be necessary for the controllers to have different IP addresses. Make sure the IP address set in the project matches the IP address of the test controller being updated.

For all configurations that involved transferring or duplicate projects onto new hardware, make sure that the hardware configuration is identical in terms of module type and node address.

## **Contact us today if you have any further questions!**